# 巴中市电子化政府采购系统

采购单位(使用手册)1.0 版

成都布络软件技术有限公司

2020-11-30

## 1 采购单位登陆

注:系统初始设置了两个账号,默认密码与签章默认密码一致为 12345678, 填报员账号:预算号 001 ,审核员账号:预算号 002。

打开巴中市政府采购网 <http://www.bzzfcgw.cn/> ,点击采购单位登陆(如 下图)

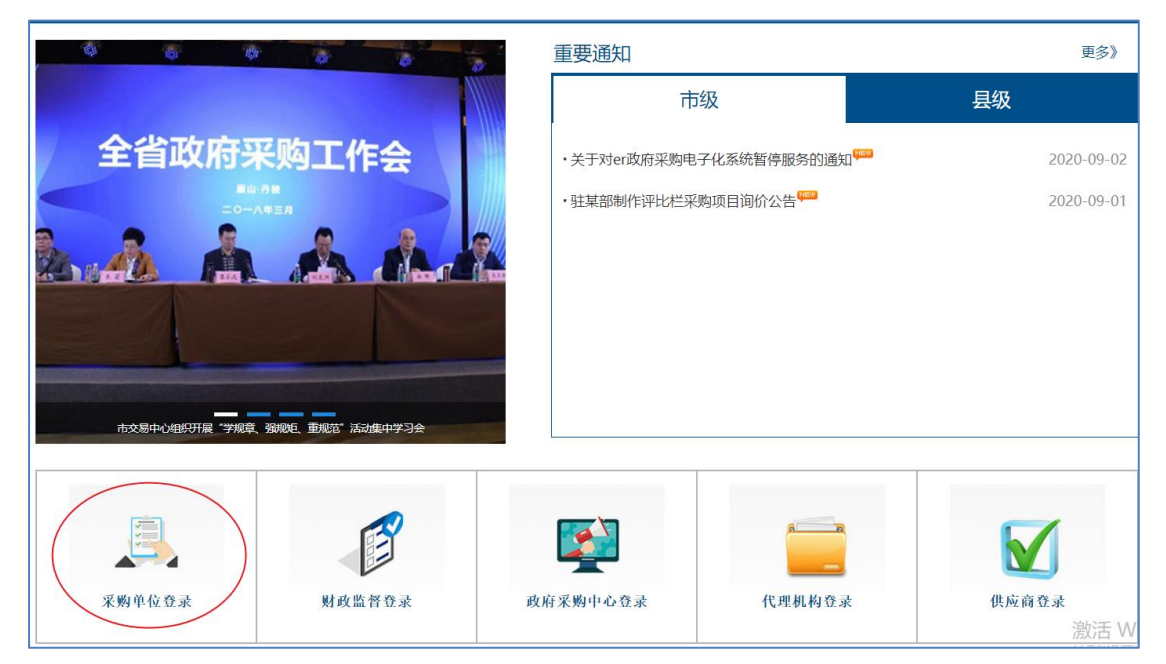

(图一)

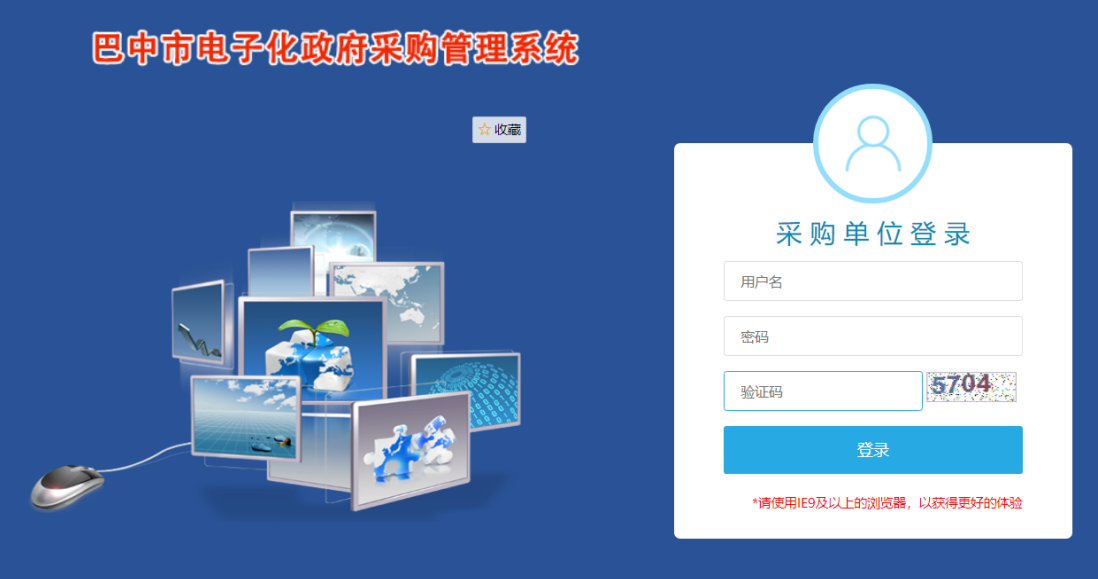

(图二)

## 2 绑定微信

采购人登陆成功后,可点击主面板右上角的【绑定微信】按钮,绑定成功之 后可直接用微信扫码登陆与查看项目进展,如下图

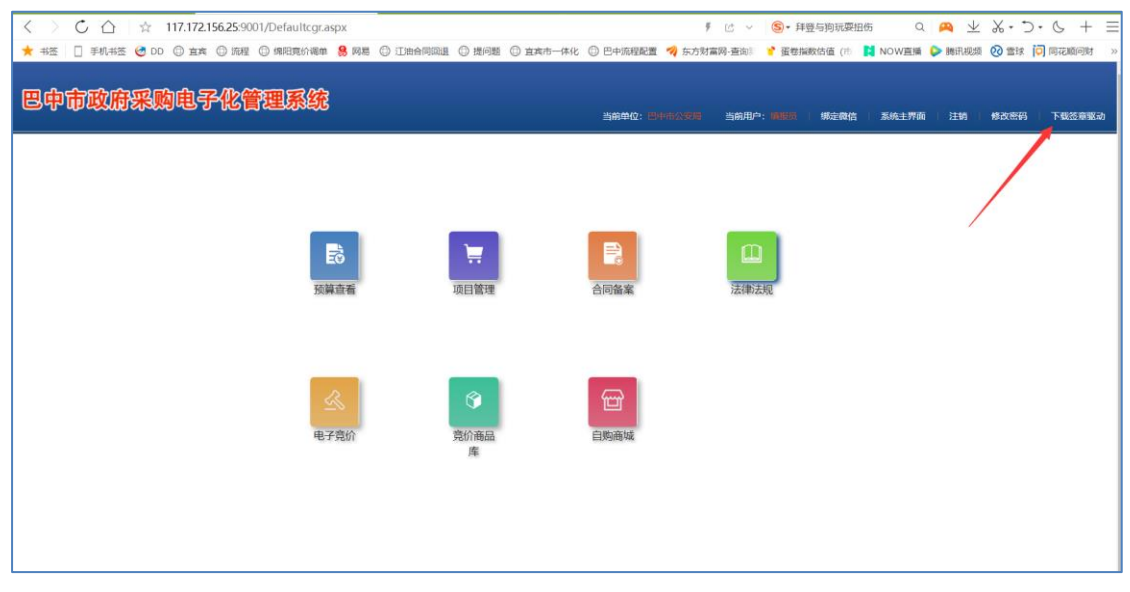

(图一)

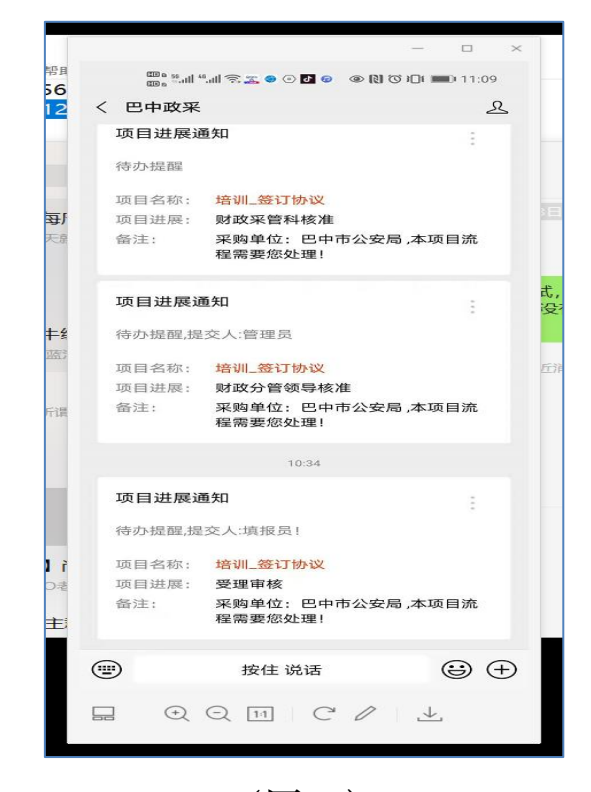

(图二)

## 3 主面板介绍

主面板分为四大模块,预算查看,项目管理,合同备案,法律法规,电子竞价, 竞价商品库,自购商城 预算查看:此模块可以查看财政预算并且分解预算。 计划备案:此模块完成采购方面的一切操作 合同备案:项目归档后,合同可以上传到此模块备案 法律法规:此模块可查看省、市关于政府采购的法律法规 电子竞价:暂未接入 竞价商品库:暂未接入 自购商城:暂未接入

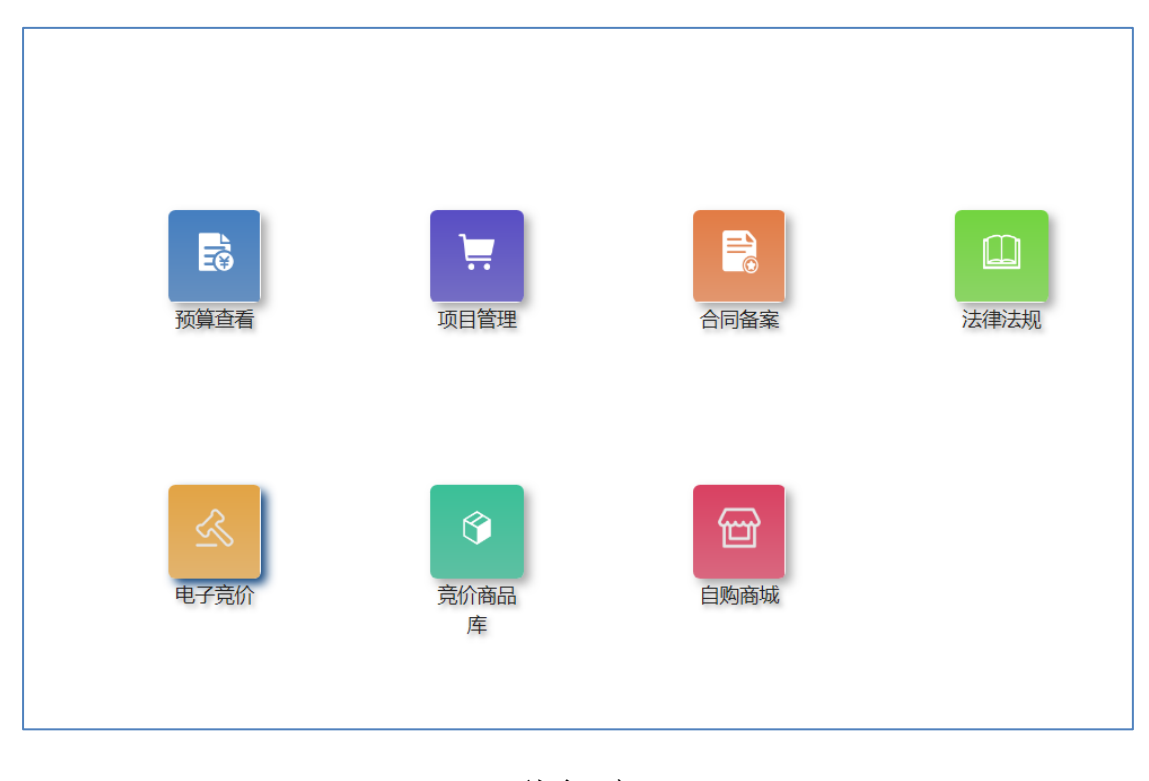

(图一)

#### 4 【预算查看】基本操作

进入预备查看模块,红框中的项目为财政导入过来的预算项目,如下图 【注:今年即 2020 年的预算将不再导入,预算将从 2021 年开始导入 】

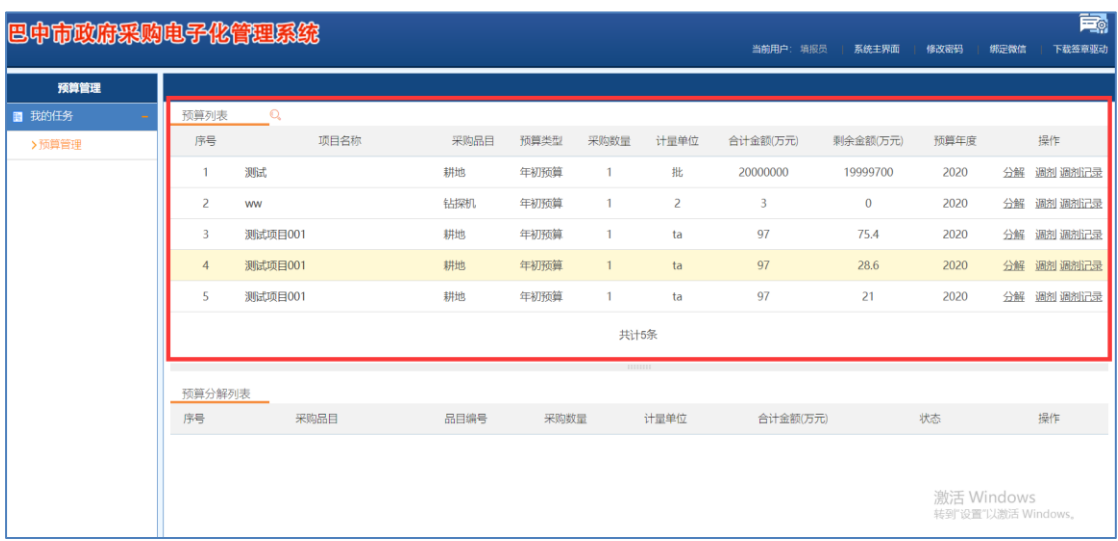

(图一)

如果红框中的项目不能够一次采购,需要多次采购才能完成, 这时候可以点击 【分解按钮】分解项目,如下图

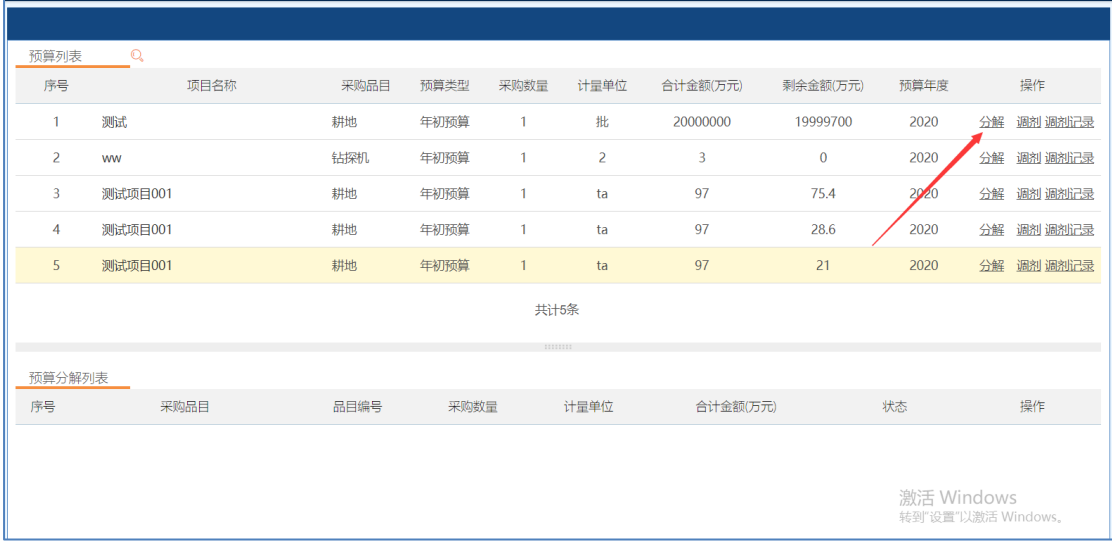

(图二)

分解时需要选择采购品目、采购数量、计量单位、当前使用多少金额,如下图

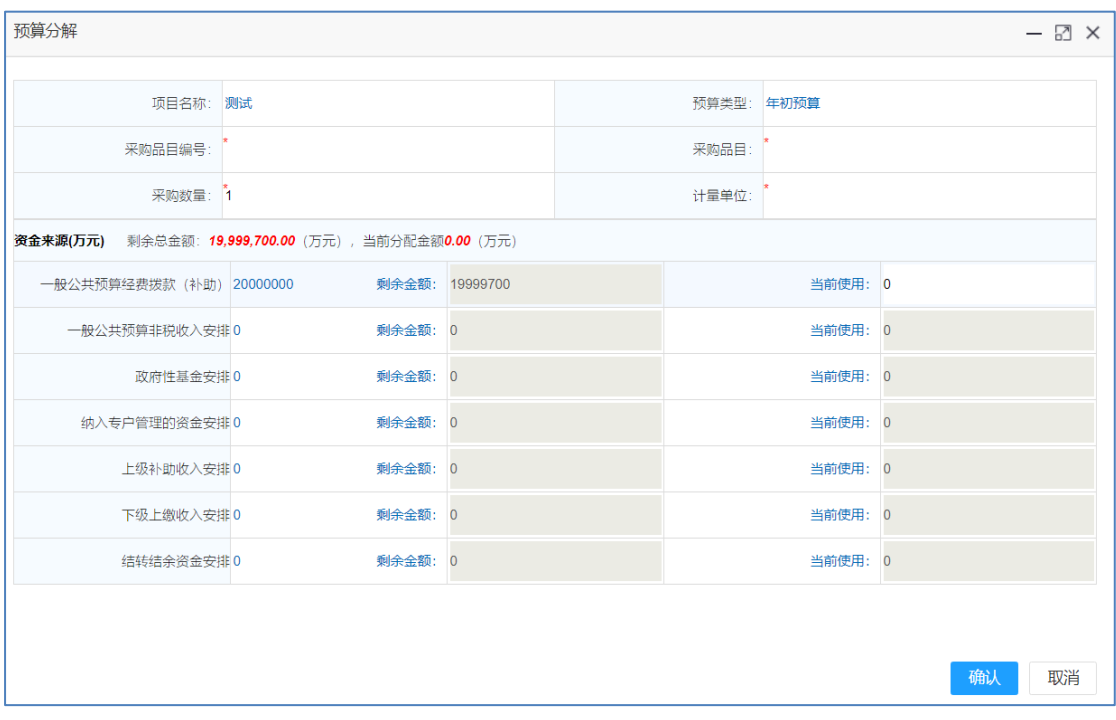

(图三)

| 预算列表           | $\mathbb{Q}$ |         |      |      |                |          |              |                                  |               |
|----------------|--------------|---------|------|------|----------------|----------|--------------|----------------------------------|---------------|
| 序号             | 项目名称         | 采购品目    | 预算类型 | 采购数量 | 计量单位           | 合计金额(万元) | 剩余金额(万元)     | 预算年度                             | 操作            |
|                | 测试           | 耕地      | 年初预算 |      | 批              | 20000000 | 19999895     | 2020                             | 分解 调剂调剂记录     |
| $\overline{2}$ | ww           | 钻探机     | 年初预算 | 1    | $\overline{2}$ | 3        | $\mathbf{0}$ | 2020                             | 分解<br>调剂 调剂记录 |
| 3              | 测试项目001      | 耕地      | 年初预算 | 1    | ta             | 97       | 75.4         | 2020                             | 分解<br>调剂 调剂记录 |
| 4              | 测试项目001      | 耕地      | 年初预算 | 1    | ta             | 97       | 28.6         | 2020                             | 分解 调剂调剂记录     |
| 5              | 测试项目001      | 耕地      | 年初预算 | 1    | ta             | 97       | 21           | 2020                             | 分解 调剂调剂记录     |
| 共计5条           |              |         |      |      |                |          |              |                                  |               |
|                |              |         |      |      |                |          |              |                                  |               |
|                | 预算分解列表       |         |      |      |                |          |              |                                  | 测试【耕地】        |
| 序号             | 采购品目         | 品目编号    | 采购数量 |      | 计量单位           | 合计金额(万元) |              | 状态                               | 操作            |
| $\mathbf{1}$   | 教具           | A090403 | 1    |      | 20             | 5        |              | 待采购                              | 删除 编辑         |
| 2              | 工业生产用房施工     | B010101 | 1    |      | 5              | 100      |              | 待采购                              | 删除 编辑         |
|                |              |         |      |      |                |          |              | 激活 Windows<br>转到"设置"以激活 Windows。 |               |

分解之后,可以查看项目分解明细,如下图

# (图四)

项目分解完成之后,可以去第二模块【计划备案】新建项目。

# 5 【项目管理】基本操作:

# **5.1** 采购计划申报

登陆成功之后进入到系统主界面,点击项目管理图标进入到采购项目管理 (如下图)。

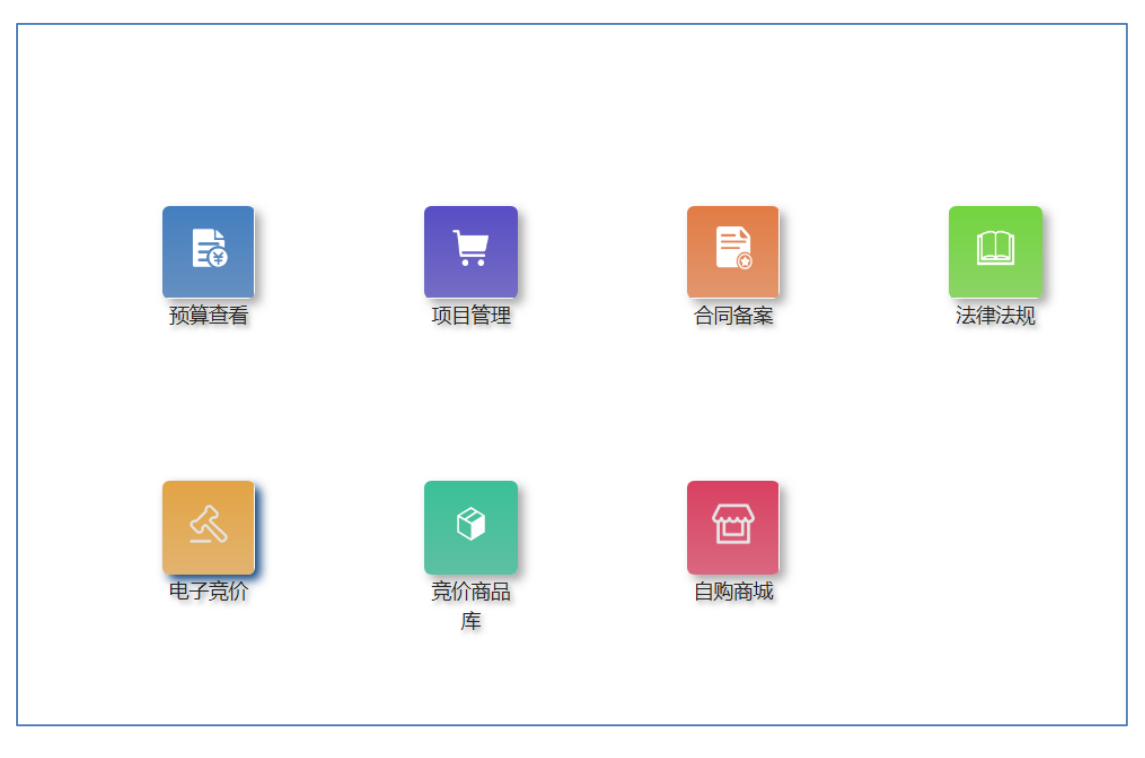

(图一)

## 5.1.1 新建采购计划

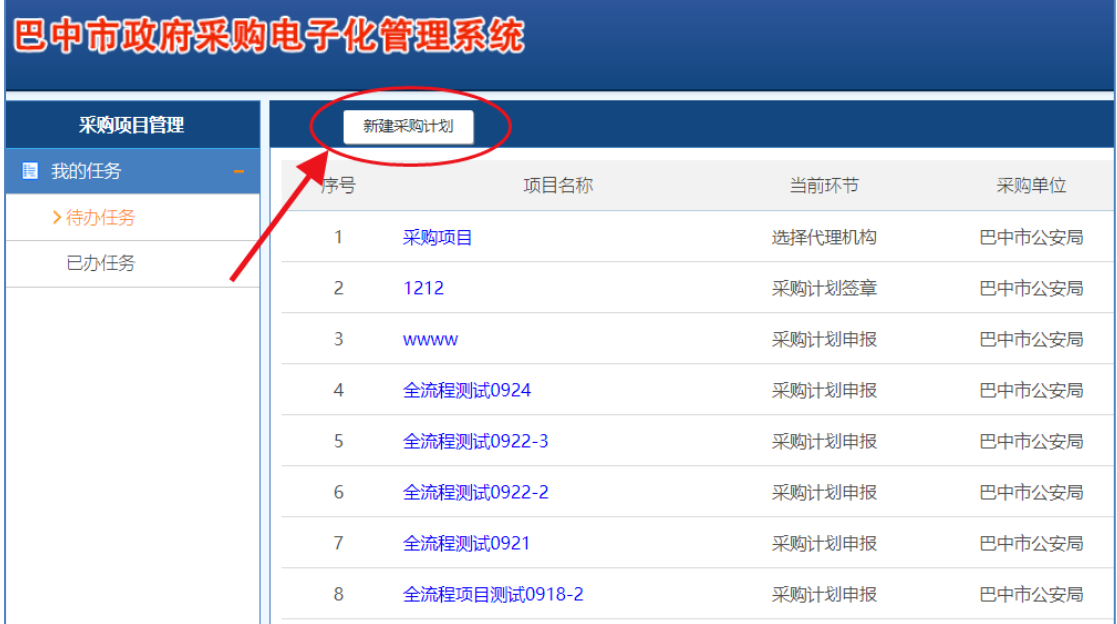

(图二)

## 5.1.2 填写项目基本信息

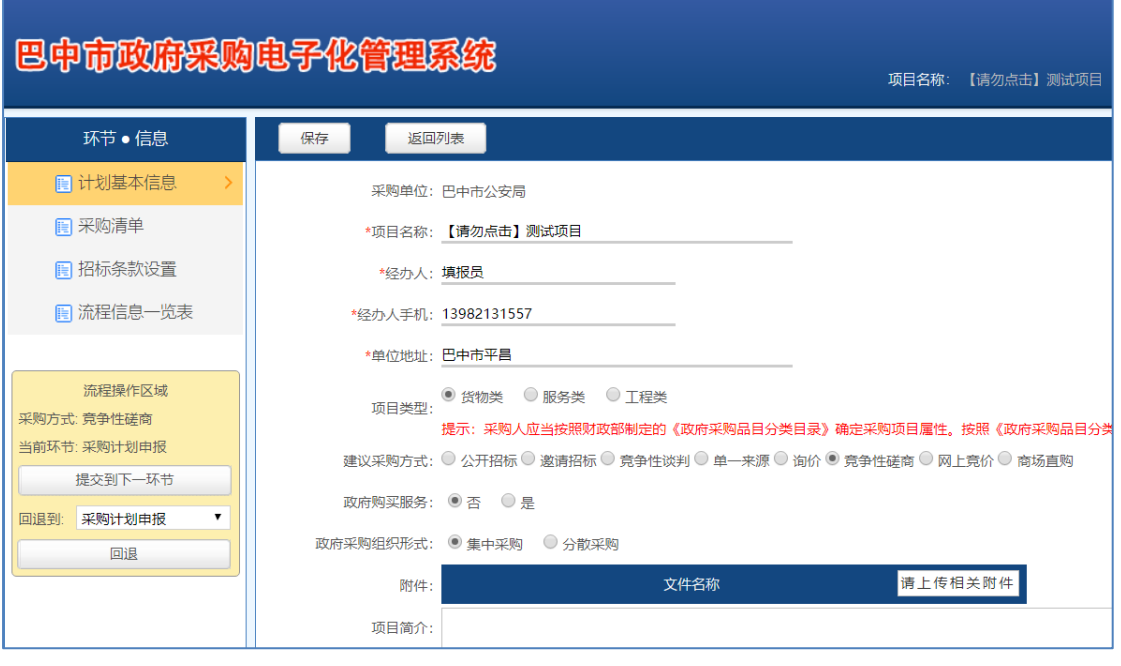

(图三)

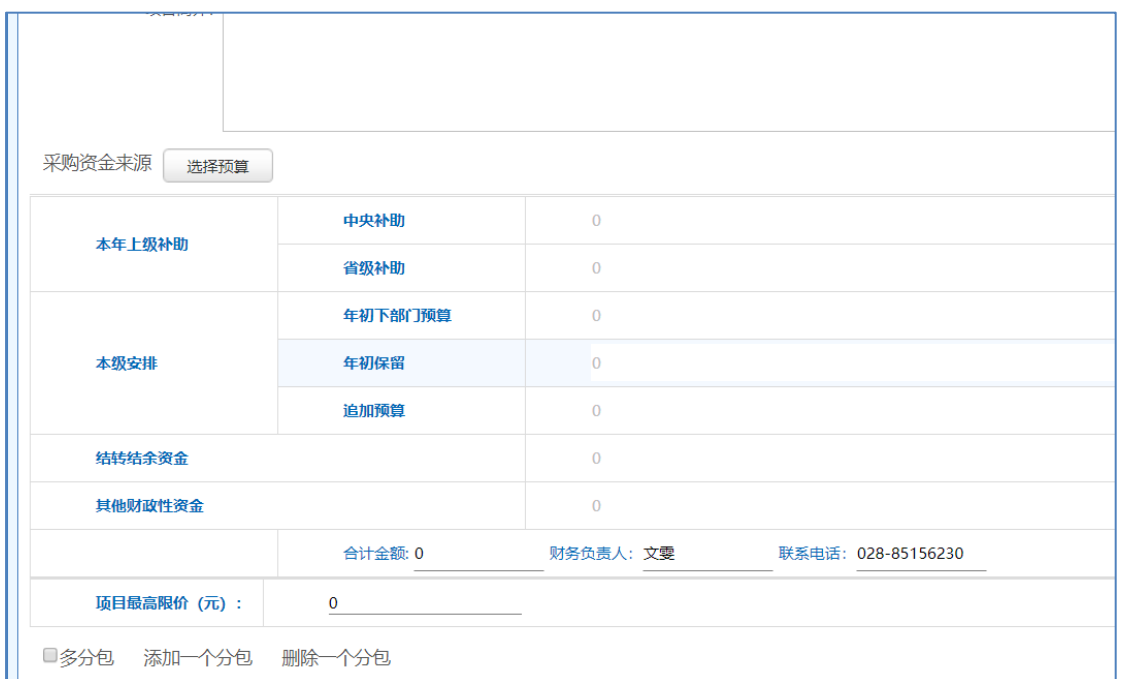

(图四)

5.1.3 填写采购清单

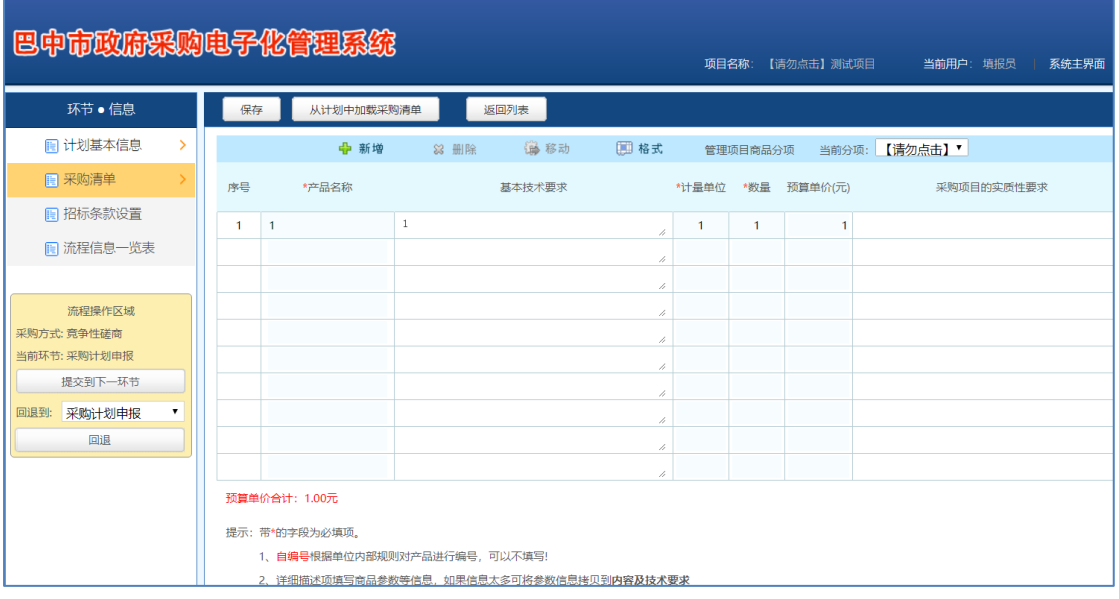

(图五)

## 5.1.4 填写招标条款信息

招标条款信息包含: 合格投标人、资质证明文件、评审方法,填写完成后请

记得一定保存好,在提交。

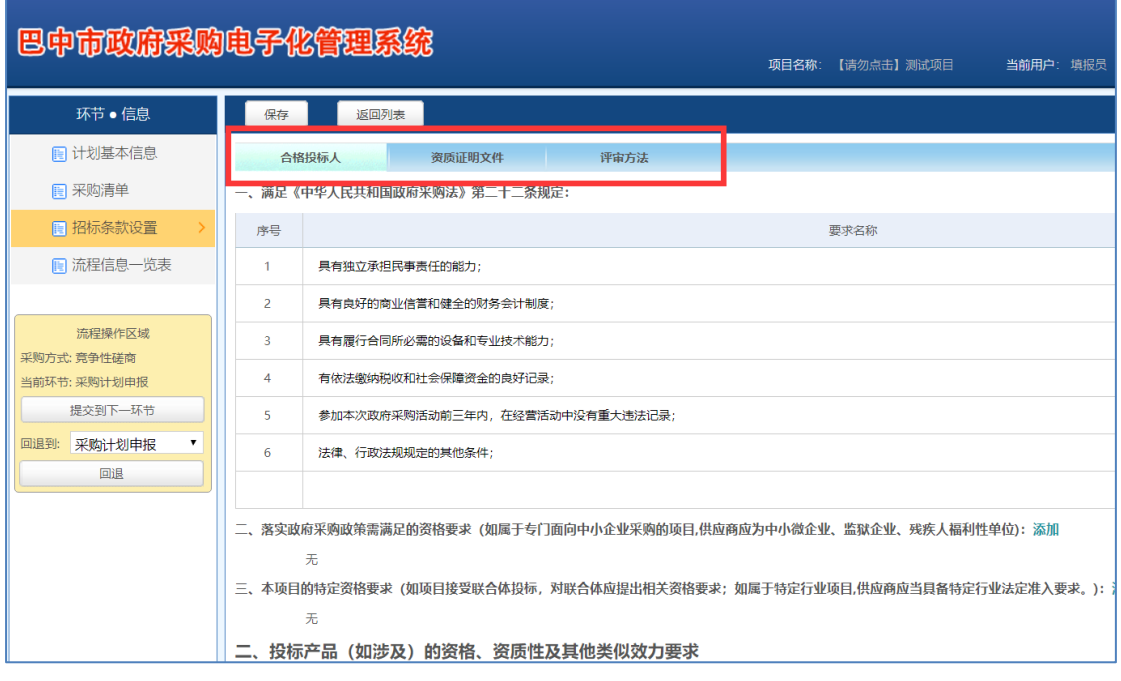

(图六)

#### 5.2 采购单位领导审核并签章

领导登录进系统后请先安装签章驱动,在页面右上角可以下载签章驱动,如 下图。

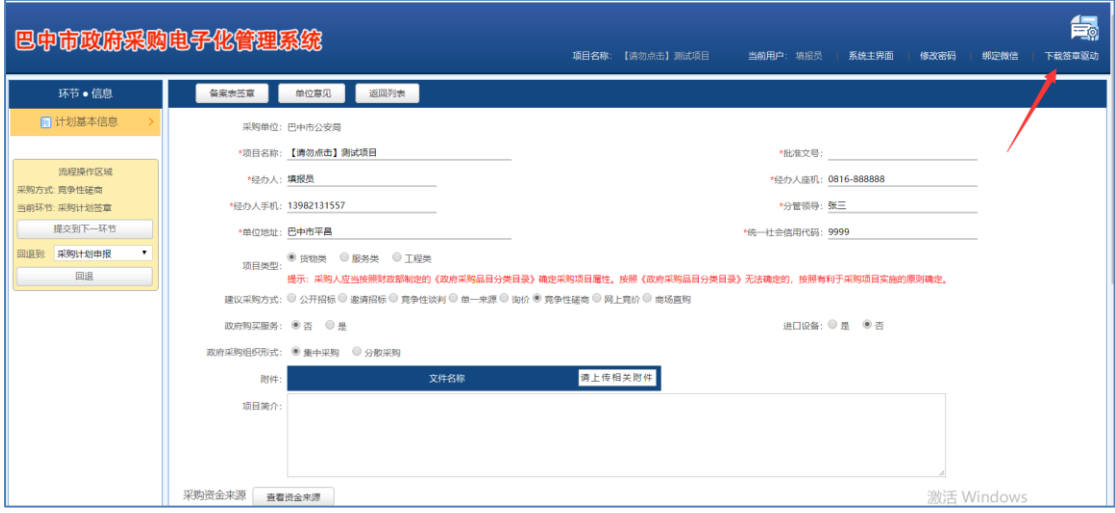

(图七)

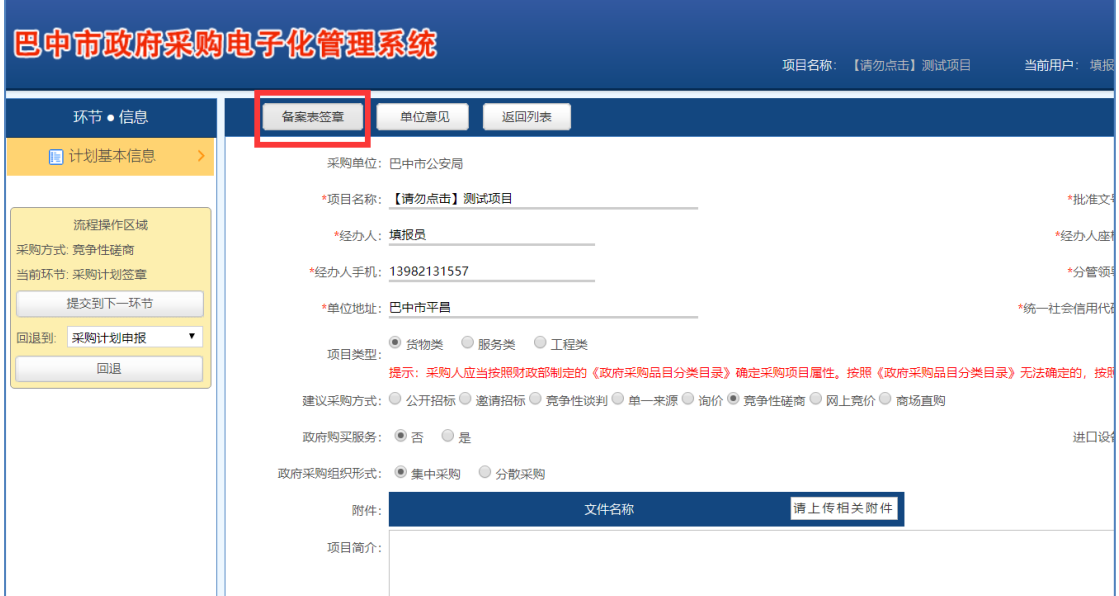

(图八)

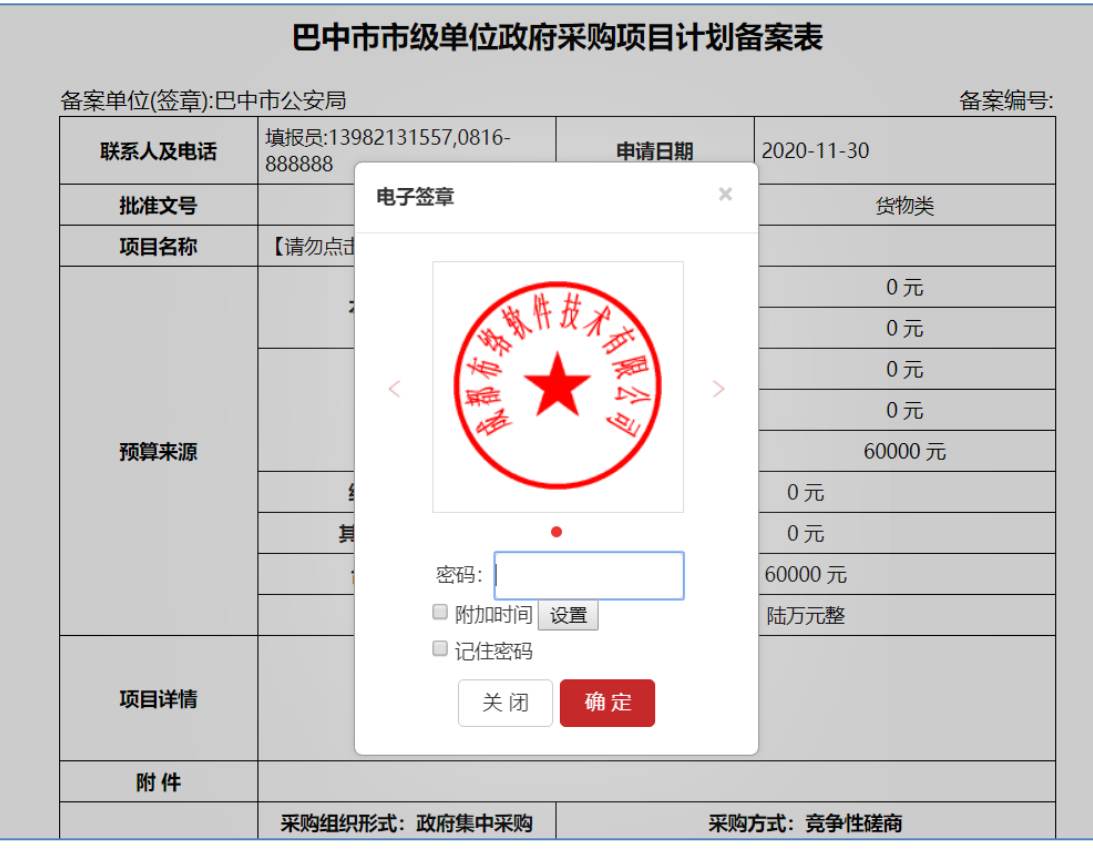

(图九)

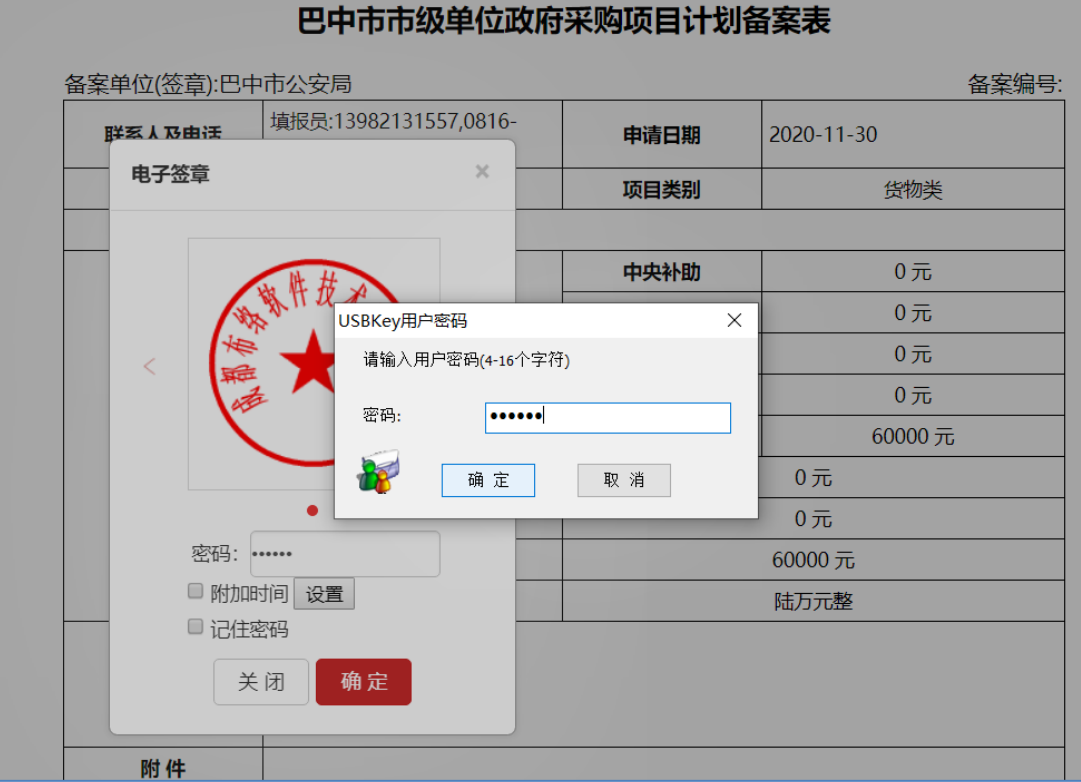

(图十)

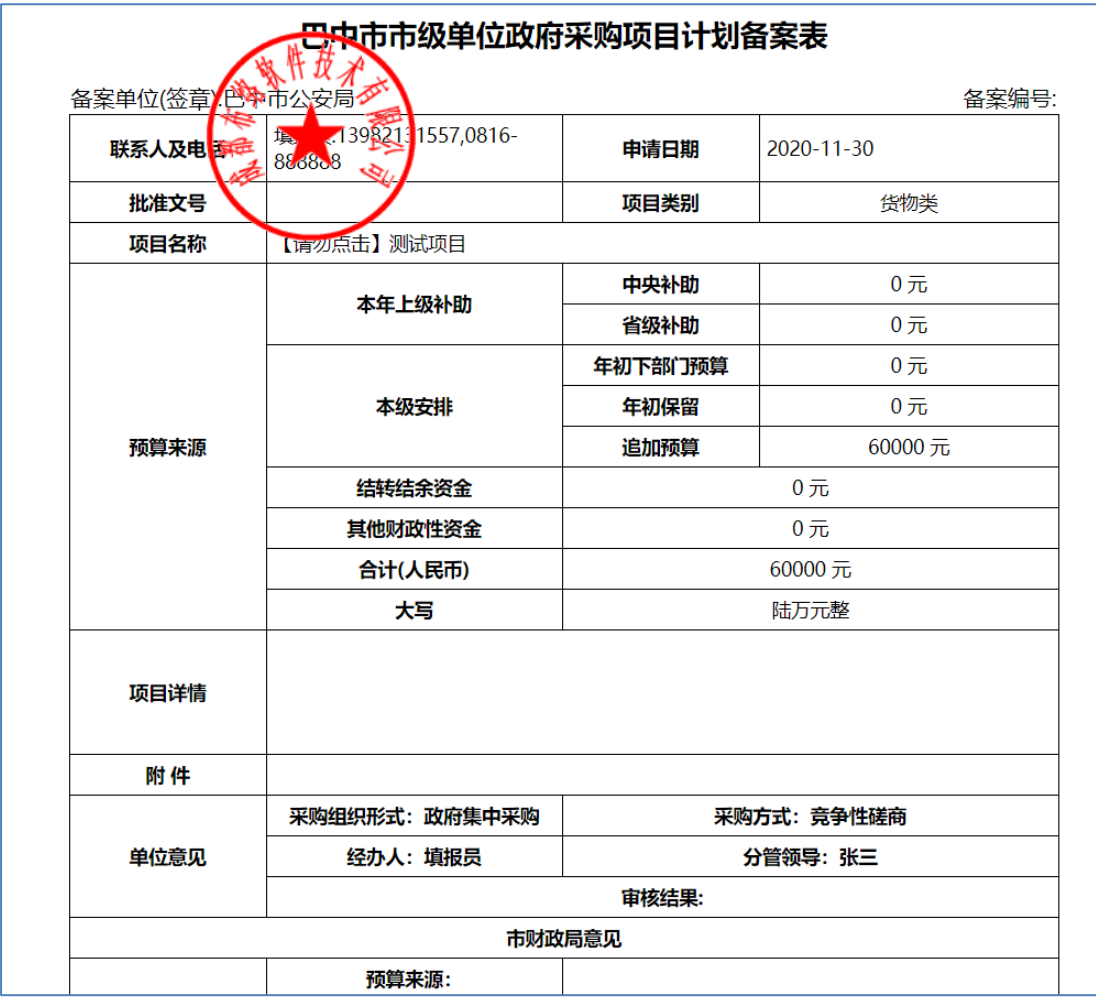

(图十一)

## 签章完成之后,提交到下一环节并填写审核意见

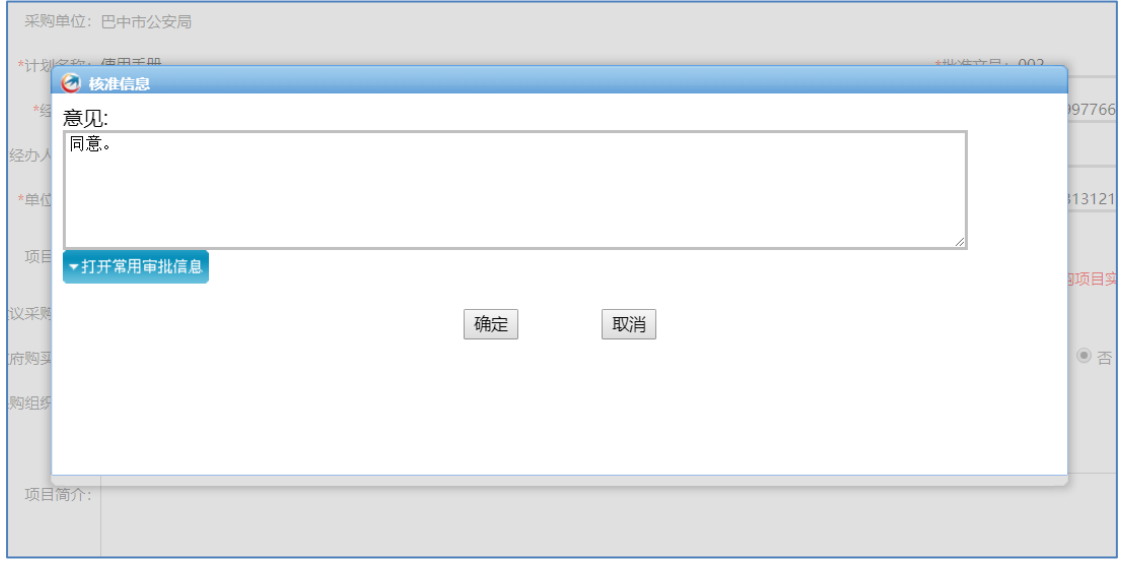

(图十二)

## 5.3 采购单位选择代理机构

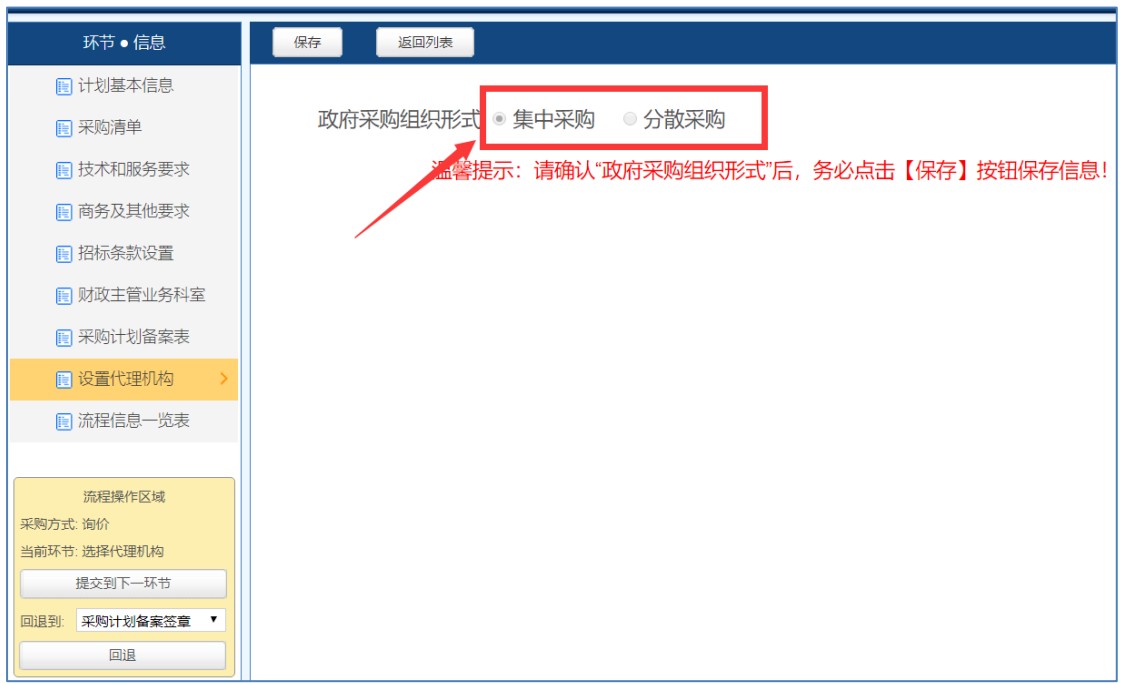

(图十三)

#### 5.4 签订委托协议

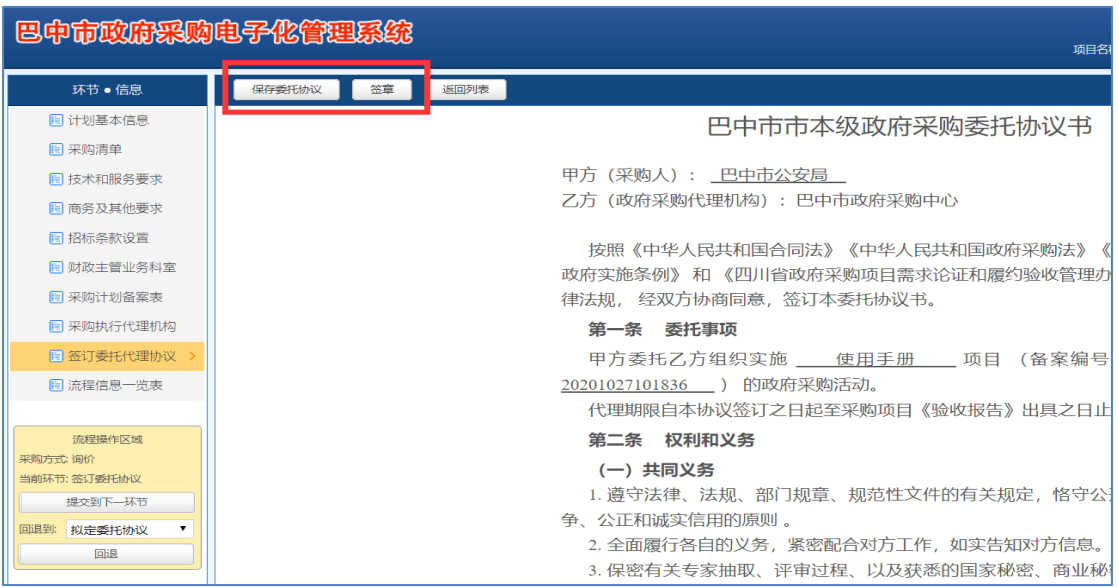

填写好委托协议信息, 先保存, 在签章, 如下图。

(图十四)

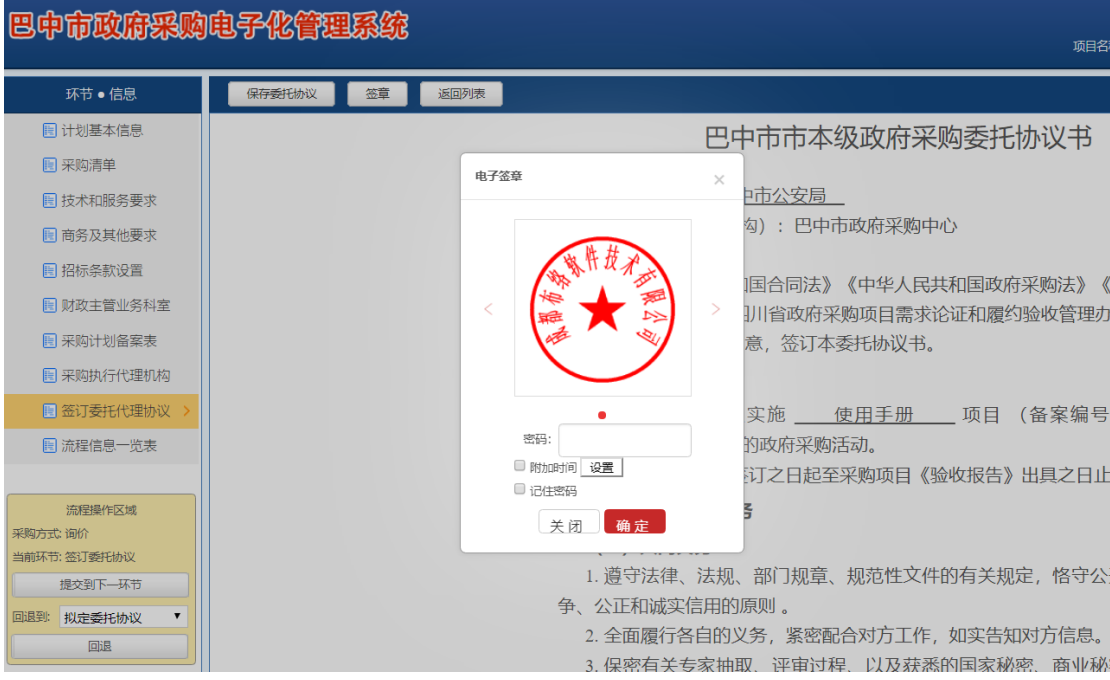

(图十五)

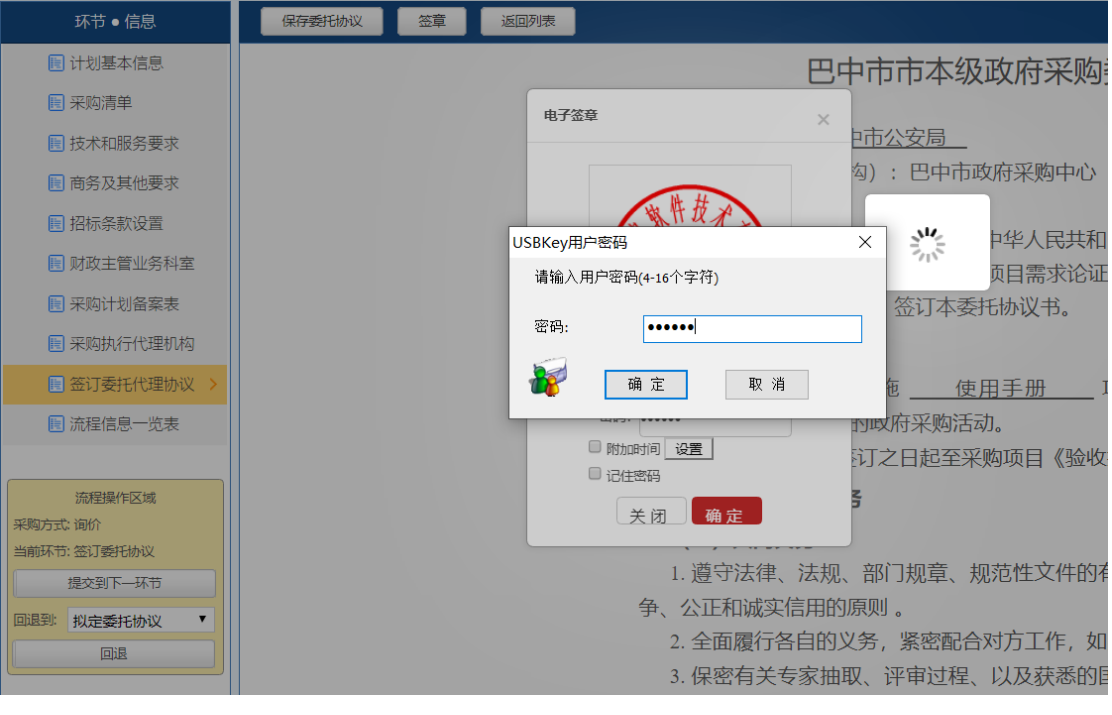

(图十六)

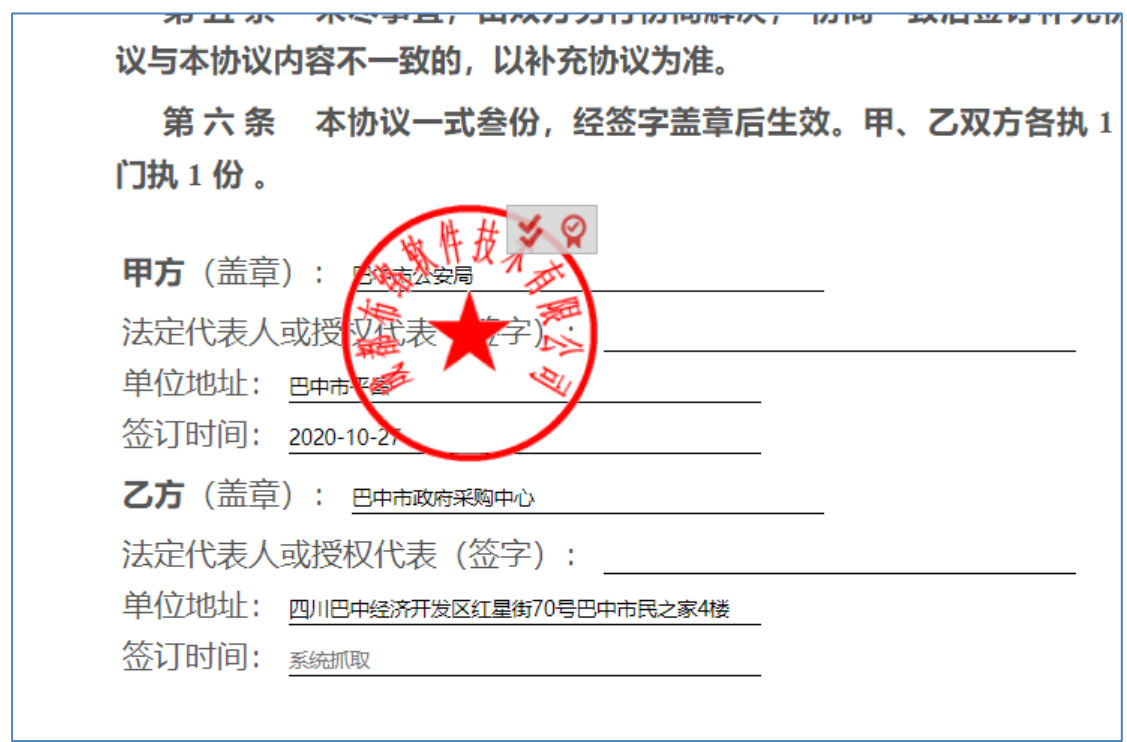

(图十七)

# **5.6** 采购单位核对标书

查看采购文件信息,同意则点击提交到下一环节,填写审核意见,如下图

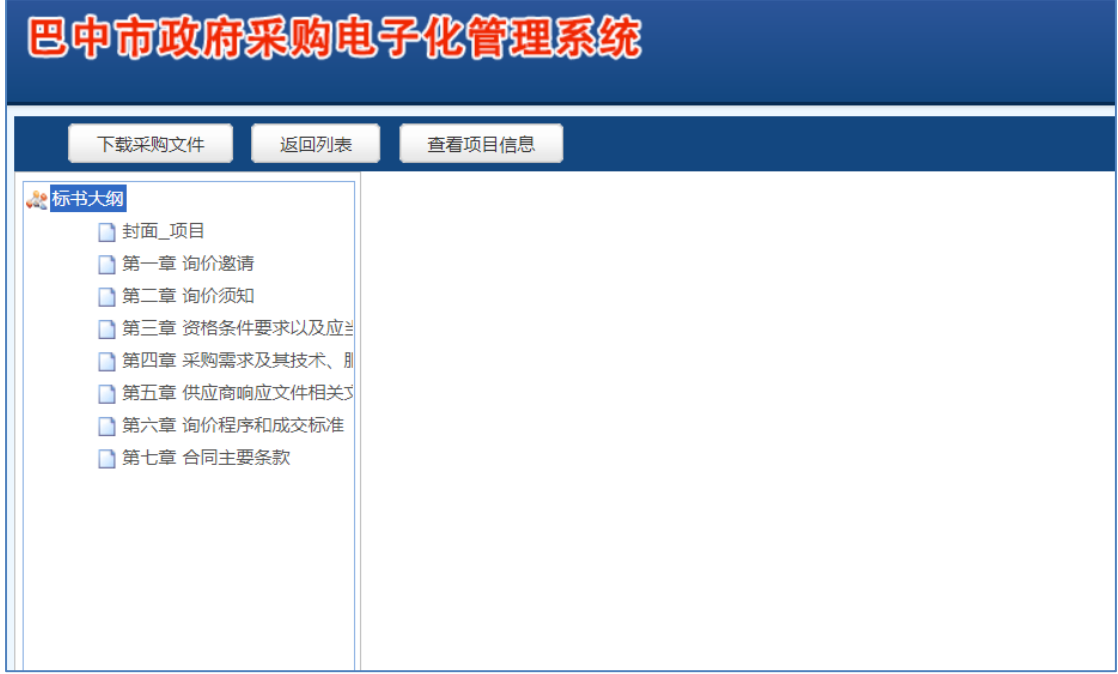

(图十八)

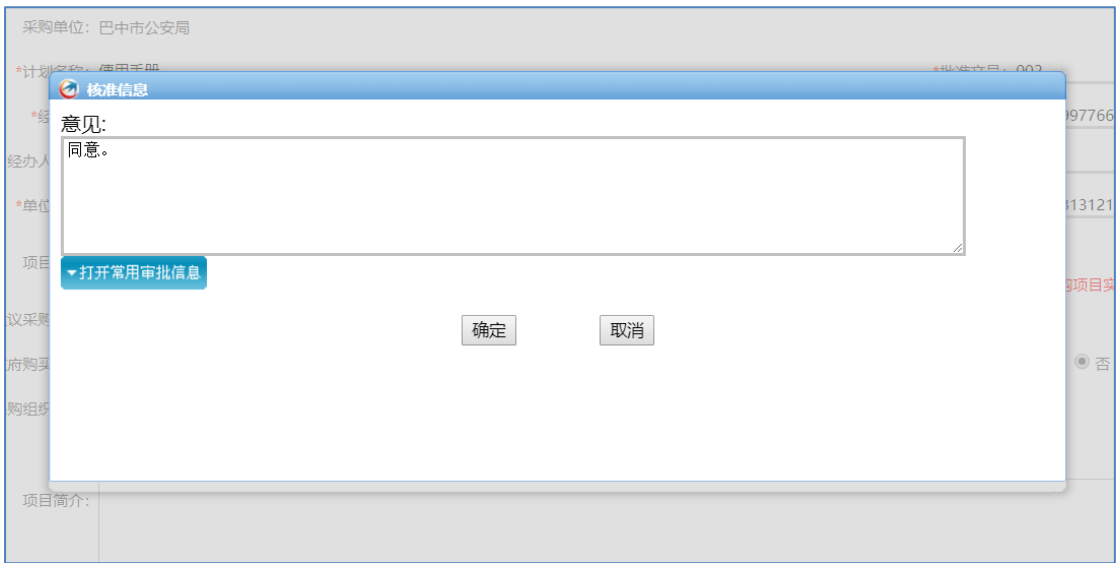

(图二)

#### 5.7 确定中标供应商

待评标结束之后,由采购单位确定成交供应商,保存后盖章,然后提交到下一环 节,如下图。

【注,确定中标供应商环节需要盖章,操作方法和前面一样,直接点击盖章按 钮即可】

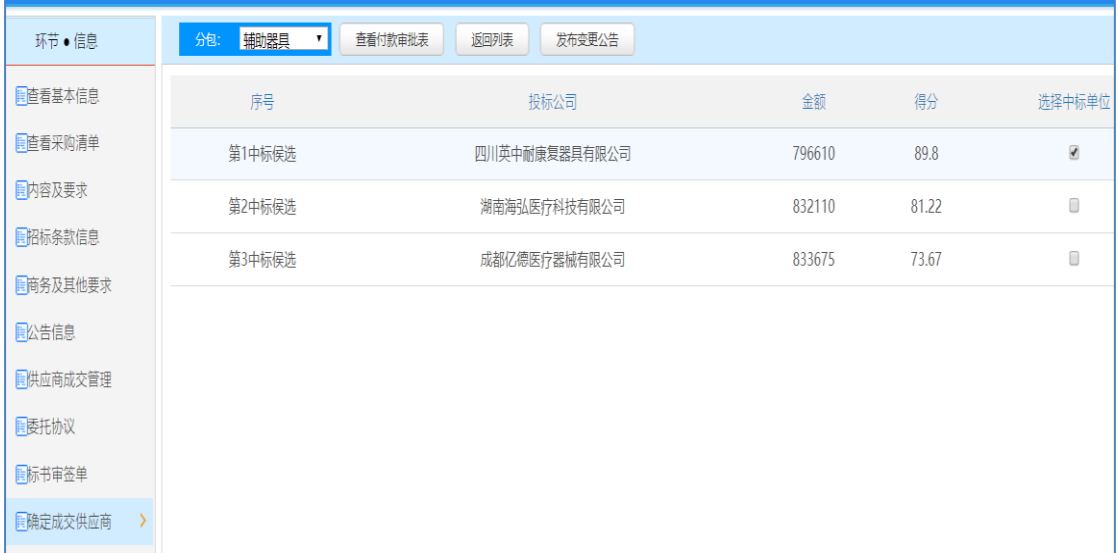

(图十九)

## 6 【合同备案】基本操作

 $\Box$ 局 预算查看 项目管理 合同备案 法律法规  $\bigcirc$ ₩ 竞价商品 自购商城 电子竞价 库

登陆系统之后,进入合同备案模块,如下图

(图一)

在待备案项目列表下找到该项目,点击【去处理】按钮,如下图

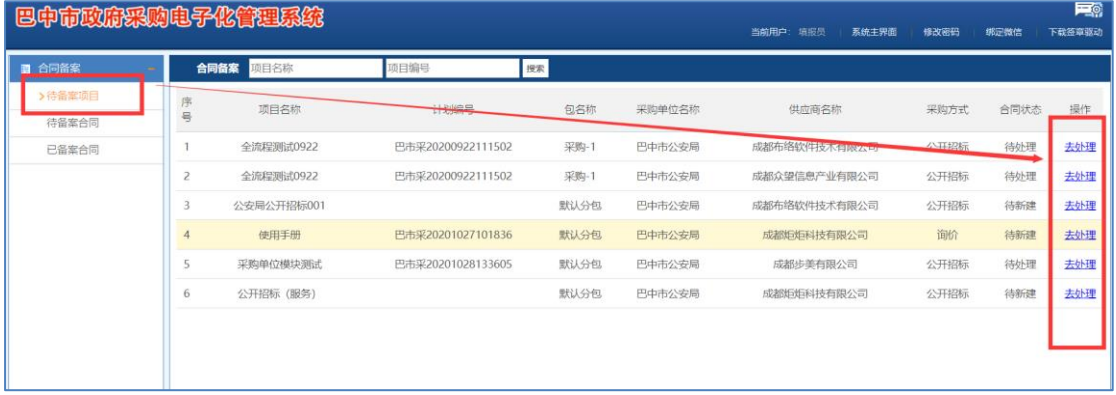

(图二)

完成合同备案信息,并上传合同存档,如下图

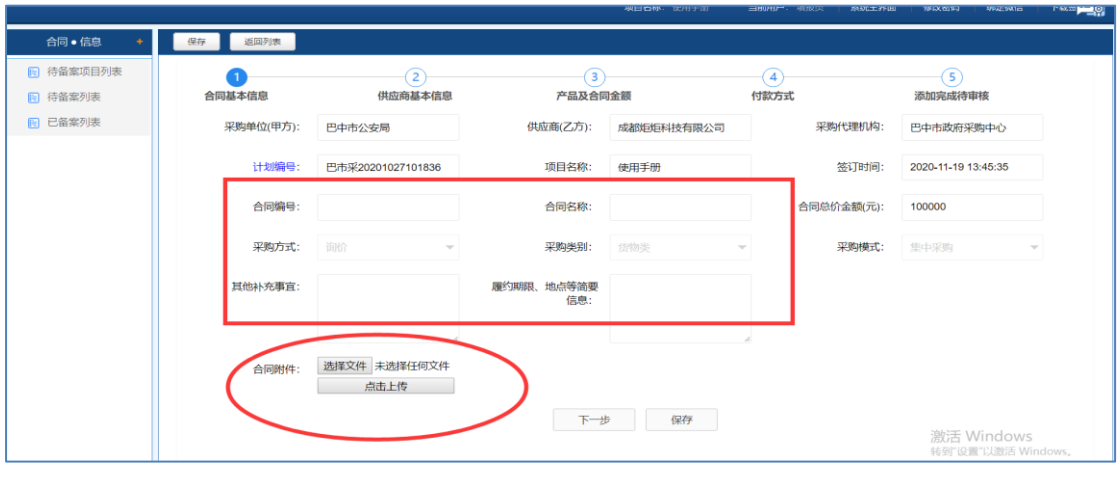

(图三)

# 7 【法律法规】

此模块可查看一些国家、省、市发布的关于政府采购的一些法律法规,如下图

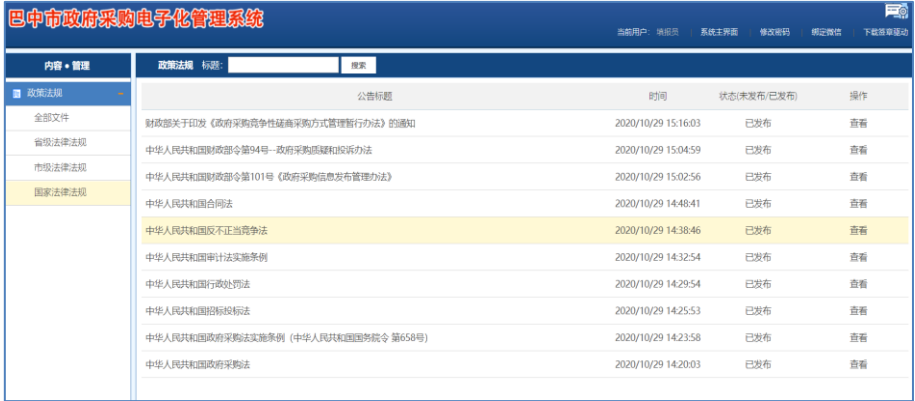

(图一)